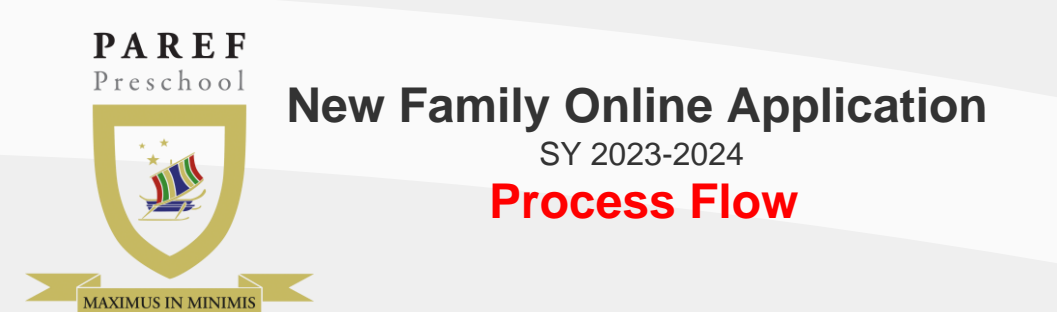

### *New Family Information Form*

- Fill up the form.
- · Ensure the completeness and accuracy of the family Information.
- To complete the application, all required fields should not be blank.
- · Click on the **"Save"** button.

### *Check Email*

· Using your web browser, go to the PAREF Preschool New Family Using your web browser, go to the terming our veb browser, go to the "New Family Information Form Check Email<br>
Using your web browser, go to Click on the "New Student Your child's name<br>
PAREF Preschool New Family **accuracy** 

- · Check your email for the *username and password*.
- If the mail does not appear in your inbox, please check your **spam** folder and mark it as not spam.

## *Login*

- · Using your web browser, go to the school's Online Registration Login Site.
- · Enter the emailed username and password in the text fields.
- · Click on the **"Log in"** button below the text fields.

**STEP 1**

## *Online Application Site*

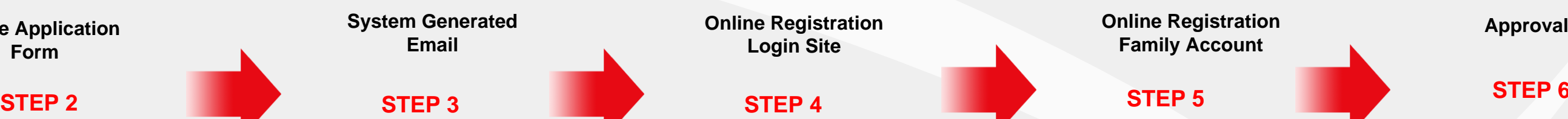

Your child's name will only appear in the home page once your application is approved by the registrar

## **STEP 5**

#### *Add Student*

- 
- 
- · Click on the **"New Student Application Form "** link.
- · Select the **PAREF Preschool** and fill up the form.
- · Upload the admission **requirements.**
- Select the level of your child.
- · Click on the **"Submit"** button once you are finish.

# **STEP 6**

https://registrar.parefpreschools.edu.ph/ newFamily.php

### **Online Application Site Online Application**

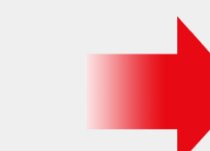

**Form**

**Login Site**

#### **Online Registration Family Account**